**6. Search History** การสืบคนจากคําคนเดิม หรือแกไข เปลี ่ ยนแปลงเงื อนไขการสืบค้น ใหม่ เช่น คำค้นที่ #1 ค้นเรื่อง **fermented fish** จากข้อมูลทั้ ั ้งหมดในฐานขอมูล หาก ต้องการกำหนดการสืบค้นว่ i่าต้องการให้ได้ข้อมูลที่มีคำว่ า **"fermented fish"** อย ู ในชื ่อ เรื่อง และต้องการเฉพาะเอกสารที่ตีพิมพ์ตั้งแต่ปี **1999** เป็นต้นไป ประโยคการสืบค้นจะ เปน

### **#1 in ti and py>=1999**

**ผลการสืบค้น** ข้อมูลจากการสืบค้นจะใด้เพียงรายการบรรณานุกรมและสาระสังเขป เท าน <sub>ม</sub>ั้น เอกสารฉบับเต็มต้องสืบค้นเพิ่มเติ ิ มจากแหล ่งอื่นเช่ ่นฐานข้อมูลหน้ ั งส ื อ วารสาร

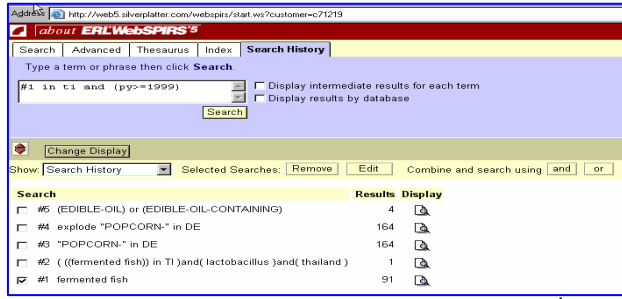

อ ิ เล ็ กทรอน นิกส์ หร ื อแหล ่**่**งข้อมูลสิ สิทธิบั ั ตร กรณ ี พบว iาเอกสารที่ต้องการมีที่ห้องสมุดอื่น สามารถขอใช้บริการถ่ายเอกสารได้ทั้งจากภายในและต่างประเทศ ส่วนข้อมูลจากการ สืบค้น สามารถสั่งพิ ิ มพ **(Print)** บันทึก **(Save)** หรือสงทาง **E-mail** ไดตาม ต้องการ นอกจากนี้ยังสามารถศึกษาคำอธิบายเกี่ยวกับวิธีการสืบค้นโดยละเอียดได้จาก

- **Help** และรายระเอียดฐานขอมูลดูไดจาก **Database Guide**
- **การออกจากระบบ** คลิกที ี่**i Log-out** เมื่อจบการสืบค้นและต้องการออกจากระบบ

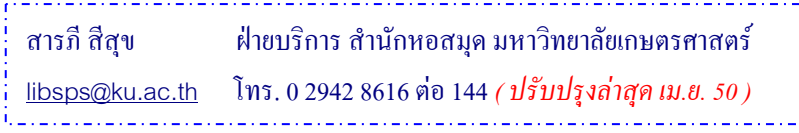

# **FSTA (Food Science and Technology Abstracts)**

ฐานข้อมูลบรรณานุกรมและสาระสังเขปทางด้านวิทยาศาสตร์การอาหาร โภชนาการ เทคโนโลยีชีวภาพ พิษวิทยา บรรจ ุ ภ ั ณฑ และสาขาท ี เก ี ยวข้อง โดยเป็นข้อมูล จากทั้งบทความวารสาร หนังสือ วิทยานิพนธ์ เอกสารสิทธิบัตร งานวิจัย ฯลฯ สามารถ สืบค้นข้อมูล ได้ตั้งแต่ปี 1990-ปัจจุบัน

**ึ การสืบค้น ประกอบด้วยเมนูสืบค้นแบบ Basic และ Advanced นอกจากนี้<br>ยังสามารถสืบค้นโดยการใช้ศัพท์สัมพันธ์ (Thesaurus) และ โดยการใช้ระบบคำดั<del>ง</del>** ยังสามารถสืบค้นโดยการใช้ศัพท์สัมพันธ์ (Thesaurus) และ โดยการใช้ระบบคำดัชนี (Index) ได้อีกด้วย

**1.** คล ิ กท ี ่่ □ หน้าชื่ ่อฐานข้อมูลแล้วคลิ ิ กท ี ่**Start Searching**

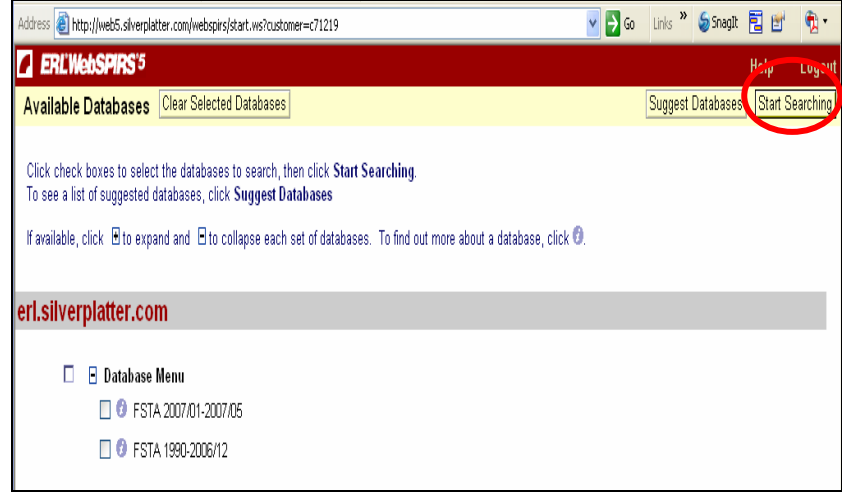

## **2. การสืบคนแบบ Basic Search**พิมพคําคนและกําหนดเงื่อนไขการสืบคนที่

### ตองการลงในชองพิมพคําคนแลวคลิก **Search**

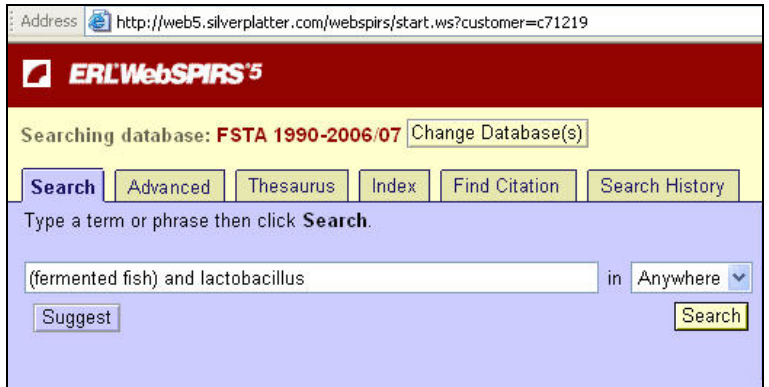

**3. การสืบคนแบบ Advanced Search** พิมพคําคนและเลือกคําสั่งในการกําหนด เงื่อนไขการสืบค้นได้จากเมนูสืบค้น

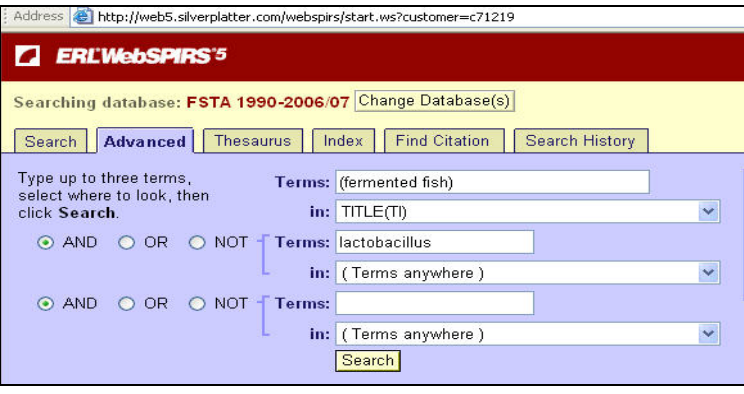

4. **การสืบค้นจากศัพท์สัมพันธ์ (Thesaurus)** ทางเลือกนี้จะช่วยผู้ค้นข้อมูลให้ได้ ทราบถึงคำศัพท์ ท ี ่เก ี ่ยวข อง ส ั มพ ั นธ ร์กับคำที่ต้องการสืบค้น ทำให้ได้ข้อมูลที่กว้างและ ครอบคล ุ มมากข ึ ้น เช น พ พิมพ์ คํ าว า **snacks** แลวคลิกที ่**Go to Terms** ระบบจะ

แสดงข้อมูลให้เห็นว่า คำว่า snacks ที่ใช้สืบค้นนั้น หัวเรื่องในฐานข้อมูลนี้จะใช้คำว่า "snack foods" และ เมื ่อคล ิ กท ี  $\overline{\mathfrak f}$  snack foods จะปรากฏรายการของคำที่อยู่ภายใต้หัว เรื่องดังกล่ าวเช ่น Dim Sum, food bars, popcorn เป็นต้น เมื่อต้องการค้นคำใด คลิ กที ่หน าคํ าที ่ตองการสืบคนแลวคลิกที คลิกที่หน้าคำที่ต้องการสืบค้นแล้วคลิกที่ Search Marked โดยไม่ต้องย้อนกลับไปที่<br>เมน Basic หรือ Advanced ู Basic หรือ Advanced

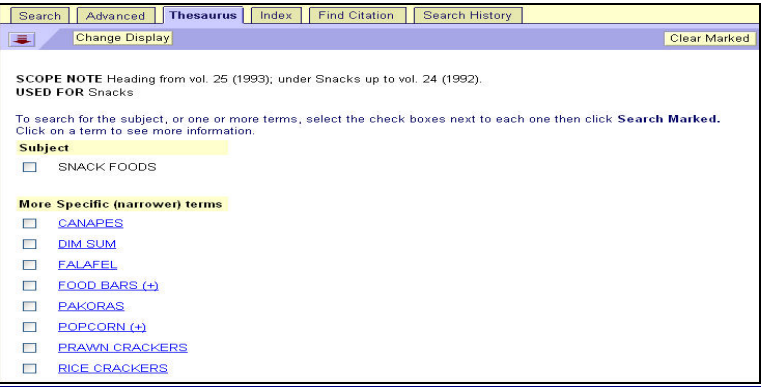

**5. การสืบคนจากระบบคําดัชนี(Index)** ระบบจะแสดงผลการสืบคนเรียงตามลําดับ อักษร โดยเริ่มต้นจากคำที่ใช้สืบค้น คลิกที่  $\square$ หน้าคำที่ต้องการสืบค้นแล้วคลิก Search

#### Marked

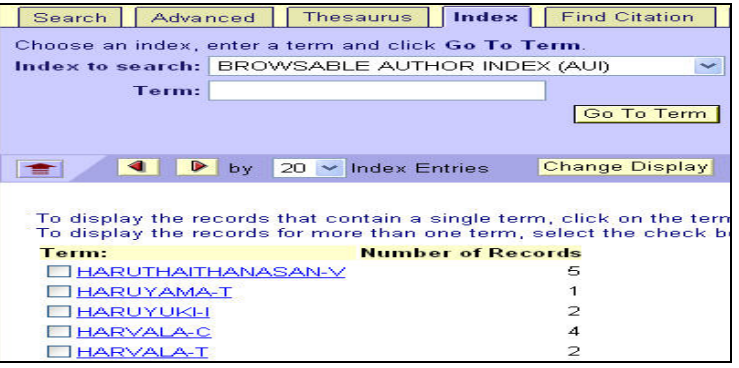